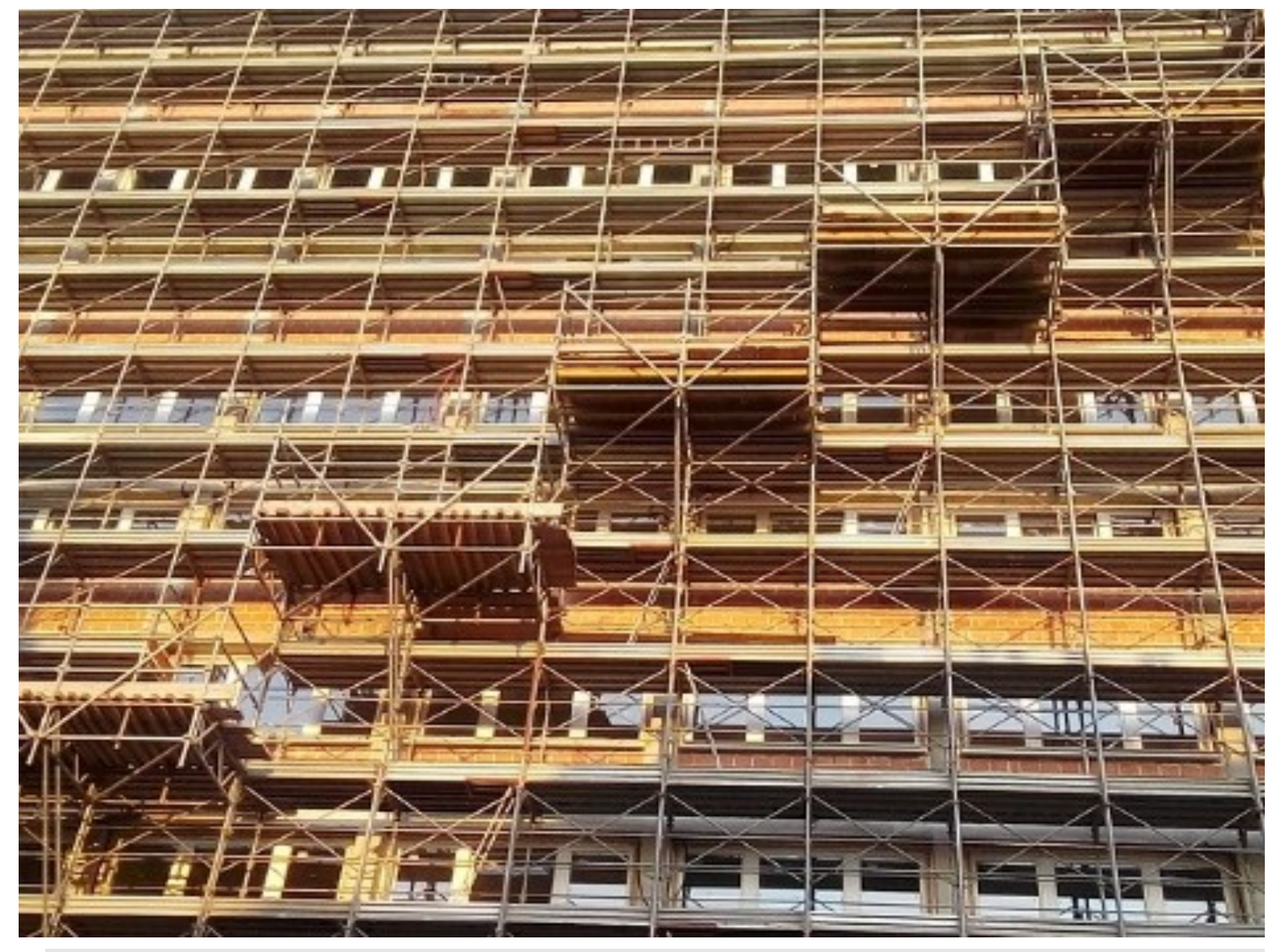

## **BONUS CASA**

# **GUIDA RAPIDA**

per la trasmissione dei dati relativi agli interventi edilizi e *tecnologici che accedono alle detrazioni fiscali per le ristrutturazioni*  edilizie che comportano risparmio energetico e/o l'utilizzo delle *fonti rinnovabili di energia (art. 16-bis del D.P.R. 917/1986)*

*Aggiornamento: aprile 2020*

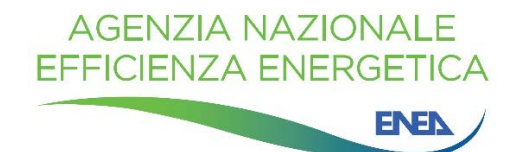

La Guida è stata curata dall'Agenzia Nazionale per l'Efficienza Energetica dell'ENEA Data della prima pubblicazione: 21 novembre 2018 Revisione 3: aprile 2020

Per chiarimenti sui contenuti della pubblicazione rivolgersi a:

Dipartimento Unità per l'Efficienza Energetica Centro Ricerche ENEA Casaccia Via Anguillarese, 301 00123 S. Maria di Galeria - Roma e-mail: gdl.ristrutturazioni@enea.it

La Guida è disponibile in formato elettronico sul sito internet: https://www.efficienzaenergetica.enea.it/detrazioni-fiscali/bonus-casa/bonus-casa-guida-rapida-enea.html Si autorizza la riproduzione a fini non commerciali con la citazione della fonte.

## **Sommario**

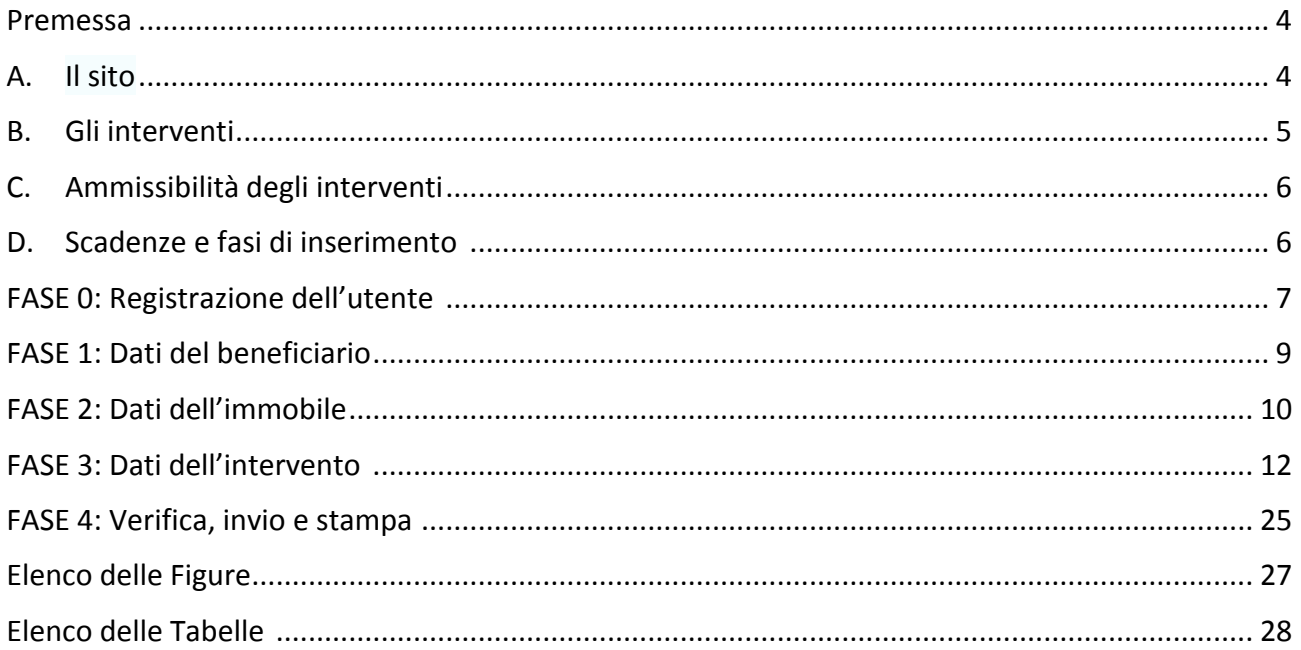

#### **Premessa**

La Legge di Bilancio 2018 (L. 205/2017), per consentire il *monitoraggio e la valutazione del* risparmio energetico ottenuto grazie alla realizzazione degli interventi edilizi e tecnologici che *comportano risparmio energetico e/o l'utilizzo delle fonti rinnovabili di energia e che accedono alle detrazioni fiscali previste per le ristrutturazioni edilizie, ha introdotto l'obbligo di trasmettere*  all'ENEA<sup>1</sup> le informazioni sui lavori effettuati, analogamente a quanto già previsto per le detrazioni *fiscali per gli interventi di riqualificazione energetica (Ecobonus).*

*Queste disposizioni non sono state modificate dalle Leggi di Bilancio successive (L. 145/2018 e L. 160/2019) e dunque rimangono in vigore anche per gli anni 2019 e 2020.*

*In ottemperanza a queste disposizioni di legge, l'ENEA, d'intesa con il Ministero dello Sviluppo Economico e con l'Agenzia delle Entrate, ha realizzato un sito WEB dedicato alla trasmissione dei* dati relativi agli interventi soggetti all'obbligo (v. paragrafo B).

*Questa Guida contiene le informazioni necessarie per trasmettere i dati all'ENEA ed è rivolta ai beneficiari della detrazione fiscale per ristrutturazione edilizia ("bonus casa"), i quali adempiono* tale obbligo di legge direttamente o avvalendosi di un intermediario.

#### **A. Il sito**

Il sito, raggiungibile all'indirizzo http://detrazionifiscali.enea.it, è realizzato in attuazione del comma 2-bis dell'art. 16 del D.L. n. 63/2013 (convertito con L. 90/2013), come modificato dalla legge 27 dicembre 2017, n. 205.

Il comma citato dispone: "Al fine di effettuare il monitoraggio e la valutazione del risparmio energetico conseguito a seguito della realizzazione degli interventi di cui al presente articolo, in *analogia a quanto già previsto in materia di detrazioni fiscali per la riqualificazione energetica*  degli edifici, sono trasmesse per via telematica all'ENEA le informazioni sugli interventi effettuati".

**Il sito** http://detrazionifiscali.enea.it **contiene** *i link* per trasmettere e consultare le pratiche la cui **data di fine dei lavori ricade negli anni solari 2020 e 2019. Per il 2018 è possibile la sola** consultazione.

 $1$  Agenzia Nazionale per le Nuove Tecnologie, l'Energia e lo Sviluppo Economico Sostenibile https://www.efficienzaenergetica.enea.it/

#### **B. Gli interventi**

La trasmissione dei dati all'ENEA è **obbligatoria** per i seguenti interventi edilizi e tecnologici:

| Componenti e tecnologie                                                                                                    | Tipo di intervento                                                                                                    |
|----------------------------------------------------------------------------------------------------|----------------------------------------------------------------------------------------------------|
| Strutture edilizie                                                                                                    | riduzione della trasmittanza termica delle pareti verticali che delimitano gli<br>٠<br>ambienti riscaldati dall' esterno, dai vani freddi e dal terreno;<br>riduzione delle trasmittanze termiche delle strutture opache orizzontali e<br>inclinate (coperture) che delimitano gli ambienti riscaldati dall'esterno e dai vani<br>freddi;<br>riduzione della trasmittanza termica dei pavimenti che delimitano gli ambienti                                                                                                    |
| <b>Infissi</b>                                                                                                    | riscaldati dall'esterno, dai vani freddi e dal terreno.<br>riduzione della trasmittanza termica dei serramenti comprensivi di infissi che<br>$\bullet$<br>delimitano gli ambienti riscaldati dall' esterno e dai vani freddi.                                                                                                    |
| Impianti tecnologici                                                                                                    | installazione di collettori solari (solare termico) per la produzione di acqua<br>$\bullet$<br>calda sanitaria e/o il riscaldamento degli ambienti;<br>sostituzione di generatori di calore con caldaie a condensazione per il<br>٠<br>riscaldamento degli ambienti (con o senza produzione di acqua calda sanitaria) o<br>per la sola produzione di acqua calda sanitaria per una pluralità di utenze ed<br>eventuale adeguamento dell'impianto;<br>sostituzione di generatori con generatori di calore ad aria a condensazione ed<br>eventuale adeguamento dell'impianto;<br>pompe di calore per climatizzazione degli ambienti ed eventuale adeguamento<br>dell'impianto;<br>sistemi ibridi (caldaia a condensazione e pompa di calore) ed eventuale<br>adeguamento dell'impianto;<br>microcogeneratori ( $P_e$ <50kW <sub>e</sub> );<br>scaldacqua a pompa di calore;<br>$\bullet$<br>generatori di calore a biomassa;<br>installazione di sistemi di contabilizzazione del calore negli impianti centralizzati<br>per una pluralità di utenze;<br>installazione di <i>impianti fotovoltaici e sistemi di accumulo</i> (limitatamente ai<br>$\bullet$<br>sistemi di accumulo i dati vanno trasmessi per gli interventi con data di fine<br>lavori a partire dal 01/01/2019);<br>teleriscaldamento;<br>٠<br>installazione di sistemi di termoregolazione e building automation.<br>$\bullet$ |
| Elettrodomestici <sup>2</sup> - solo se<br>collegati ad un intervento di<br>recupero del patrimonio<br>edilizio iniziato a decorrere<br>dal:<br>$1^\circ$ gennaio 2018 per le<br>spese sostenute nel 2019;<br>1° gennaio 2019 per le spese<br>sostenute nel 2020. | $\bullet$<br>forni<br>$\bullet$<br>frigoriferi<br>lavastoviglie<br>$\bullet$<br>piani cottura elettrici<br>$\bullet$<br>lavasciuga<br>$\bullet$<br>lavatrici<br>$\bullet$<br>asciugatrici                                                                                                    |

<sup>2</sup> Classe energetica minima prevista A<sup>+</sup> ad eccezione dei forni la cui classe minima è la A. Piani cottura e lavasciuga non classificati.

#### **C. Ammissibilità degli interventi**

Per maggiori dettagli sulle condizioni di ammissibilità degli interventi, si rimanda all'opuscolo dell'Agenzia delle Entrate "Ristrutturazioni edilizie: le agevolazioni fiscali" disponibile all'indirizzo https://www.agenziaentrate.gov.it/portale/web/guest/schede/agevolazioni/detrristredil36.

#### **D. Scadenze e fasi di inserimento**

La trasmissione dei dati dovrà avvenire entro il termine di 90 giorni a partire dalla data di ultimazione dei lavori o del collaudo.

I dati relativi agli interventi realizzati sono trasmessi all'ENEA secondo i seguenti passi:

#### **FASE 0: Registrazione dell'utente**

**FASE 1: Dati del beneficiario** 

**FASE 2: Dati dell'immobile**

**FASE 3: Dati dell'intervento** 

**FASE 4: Verifica, invio e stampa** 

#### **FASE 0: Registrazione dell'utente**

Nella pagina https://detrazionifiscali.enea.it, *i link* ai portali da adoperare per trasmettere all'ENEA i dati degli interventi per i quali si beneficia delle detrazioni per ristrutturazione edilizia sono contenuti in un **riquadro verde**. I portali sono distinti per anno: si sceglie quello nel quale cade la data di ultimazione dei lavori. Cliccando sul *link* per l'anno d'interesse, si apre la pagina d'accesso al portale "Bonus Casa" corrispondente.

Gli utenti già registrati al portale dedicato alla trasmissione dei dati riguardanti gli interventi di riqualificazione energetica ai sensi della L. 296/06 e successive modificazioni ("Ecobonus") possono utilizzare le stesse credenziali, **senza registrarsi nuovamente**, anche per accedere al portale "Bonus Casa", mediante il quale trasmettere all'ENEA i dati relativi agli interventi di risparmio energetico che fruiscono delle detrazioni per le ristrutturazioni.

Analogamente, la registrazione al portale "Bonus Casa" è valida anche per il portale "Ecobonus", da adoperare per trasmettere i dati degli interventi di riqualificazione energetica ai sensi della Legge 296/2006.

L'utente che ancora non possiede le credenziali d'accesso può registrarsi cliccando sull'apposito riquadro "Registrati", indicato in Figura 1.

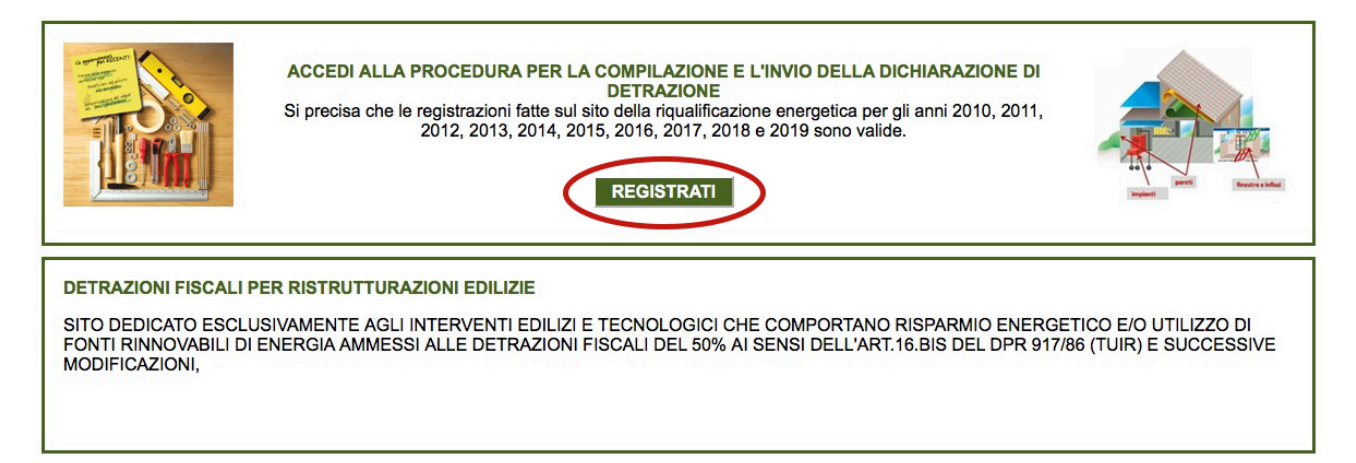

**Figura 1: Procedura per la registrazione - "Registrati"** 

Il nuovo utente si registra compilando i seguenti campi (Figura 2):

**• Tipo di utente:** (beneficiario/intermediario)

Si ricorda che il beneficiario è l'utente finale che ha sostenuto le spese e che intende richiedere la detrazione fiscale; l'intermediario, a titolo di esempio, può essere un tecnico, un amministratore di condominio o il legale rappresentante di una società che compila la dichiarazione per conto dell'utente che vuole usufruire delle detrazioni fiscali.

• **Nome e cognome**

#### • **Indirizzo** *e-mail*

L'indirizzo inserito sarà utilizzato come identificativo dell'utente (UserID). Pertanto, si invitano gli utenti a inserire un indirizzo *e-mail* valido e operativo. Il sistema invierà all' indirizzo inserito tutte le comunicazioni relative alla dichiarazione, inclusa la conferma della registrazione. Dopo aver inserito l'indirizzo e-mail, bisognerà ripeterlo nel campo successivo ("Ripeti indirizzo e-mail").

**NON** È POSSIBILE UTILIZZARE indirizzi di posta elettronica certificata (PEC).

#### • **Scegli la password**

#### • **Ripeti la password**

Ripetere la medesima password inserita nel campo precedente

**• Inserisci il codice esattamente come lo visualizzi nell'immagine** 

Si tratta di una verifica di sicurezza per stabilire automaticamente se a fare la registrazione o il *login* sia un essere umano o un computer.

Per completare la registrazione, l'utente dichiara di aver letto e di accettare l'informativa sulla *privacy* (D.L. 196/2003).

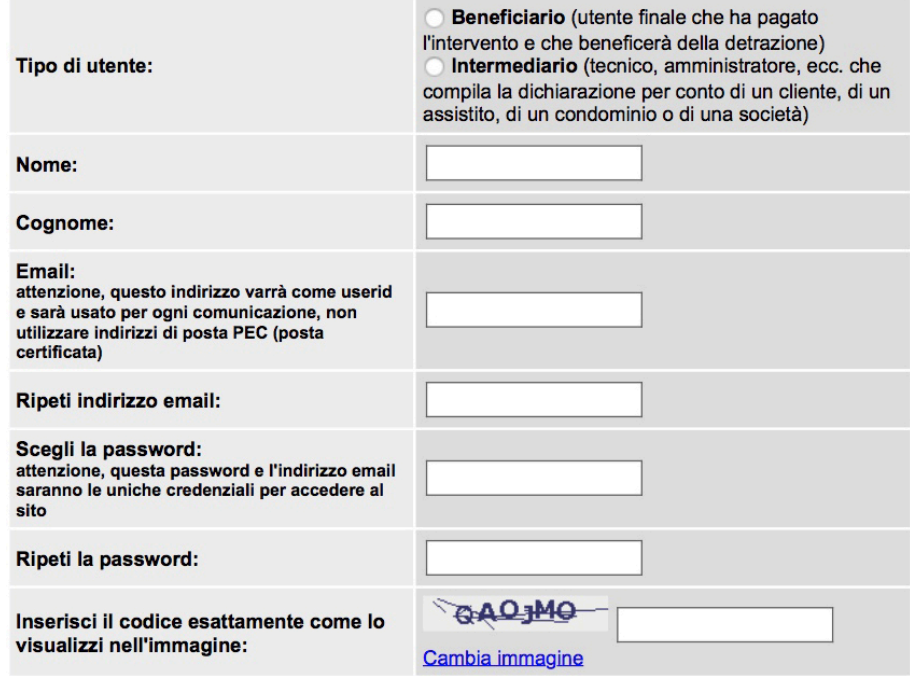

Figura 2: Campi da compilare per la registrazione

Dopo aver confermato la registrazione mediante il codice ricevuto automaticamente per e-mail, l'utente può accedere al portale per il Bonus Casa con le proprie credenziali e procedere alla compilazione della dichiarazione. Si apre così la pagina "Area Personale" (Figura 3).

Cliccando su "Inserisci una nuova Dichiarazione", o in alto a destra sul pulsante verde "Nuova dichiarazione", è possibile compilare la scheda descrittiva da trasmettere all'ENEA.

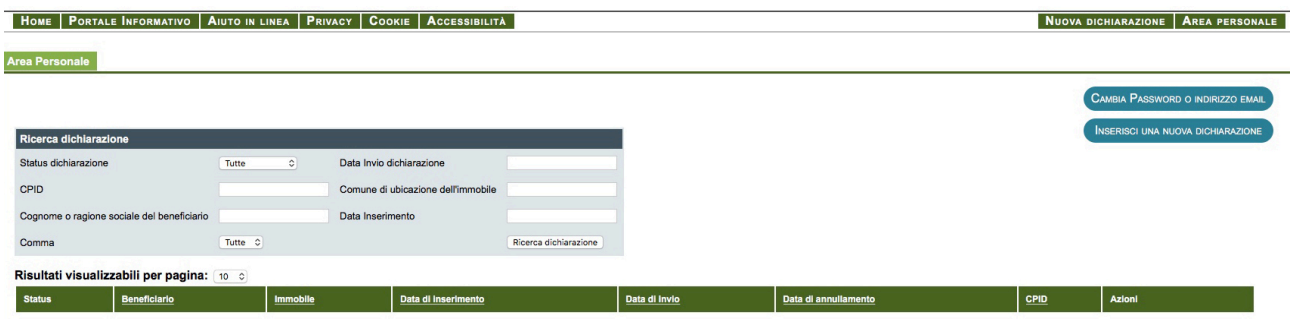

**Figura 3: Area personale - "Inserisci una nuova dichiarazione"**

#### **FASE 1: Dati del beneficiario**

La prima parte della scheda descrittiva riguarda i dati anagrafici del beneficiario della detrazione fiscale. Occorre specificare innanzitutto la tipologia del beneficiario, cioè se si tratti di "persona fisica" o "persona giuridica (anche condominio minimo)".

Nel primo caso ("persona fisica", Figura 4) i dati richiesti sono:

- **nome e cognome**
- **sesso**
- **data e luogo di nascita**
- **residenza**
- **codice fiscale**
- **recapito telefonico**

Qualora l'indirizzo di residenza abbia subito una variazione toponomastica rispetto a quello riportato nei titoli abilitativi o nei documenti di pagamento, in questa parte della scheda descrittiva si riporta la denominazione corrente; l'avvenuta variazione toponomastica e la denominazione originaria sono specificate nella sezione "Note", disponibile nella parte dedicata ai dati dell'intervento (Figura 7).

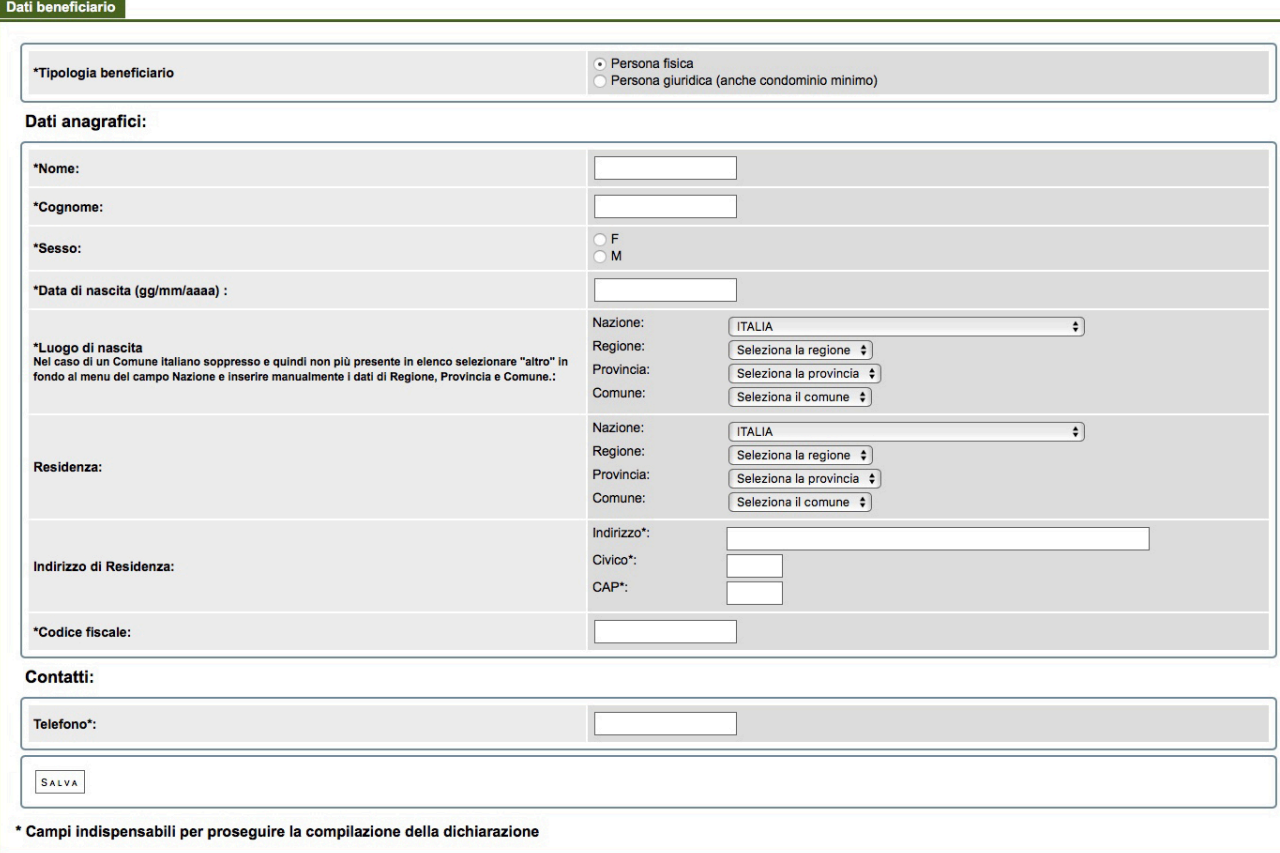

**Figura 4: "Dati beneficiario" - "Persona fisica"**

Nel secondo caso ("persona giuridica (anche condominio minimo)", Figura 5) si chiede di specificare la tipologia di persona giuridica:

- **soggetto con partita IVA**
- **condominio**
- **condominio minimo senza amministratore**
- **altro soggetto senza partita IVA**

nonché i seguenti dati:

- ragione sociale
- **partita IVA/codice fiscale** (in base alla tipologia di persona giuridica)
- **sede legale**
- **recapito telefonico**

In entrambi i casi, dopo aver inserito i dati occorre cliccare sul tasto "Salva", che si trova in basso a sinistra della maschera, e poi su "Prosegui", che apparirà in alto a sinistra.

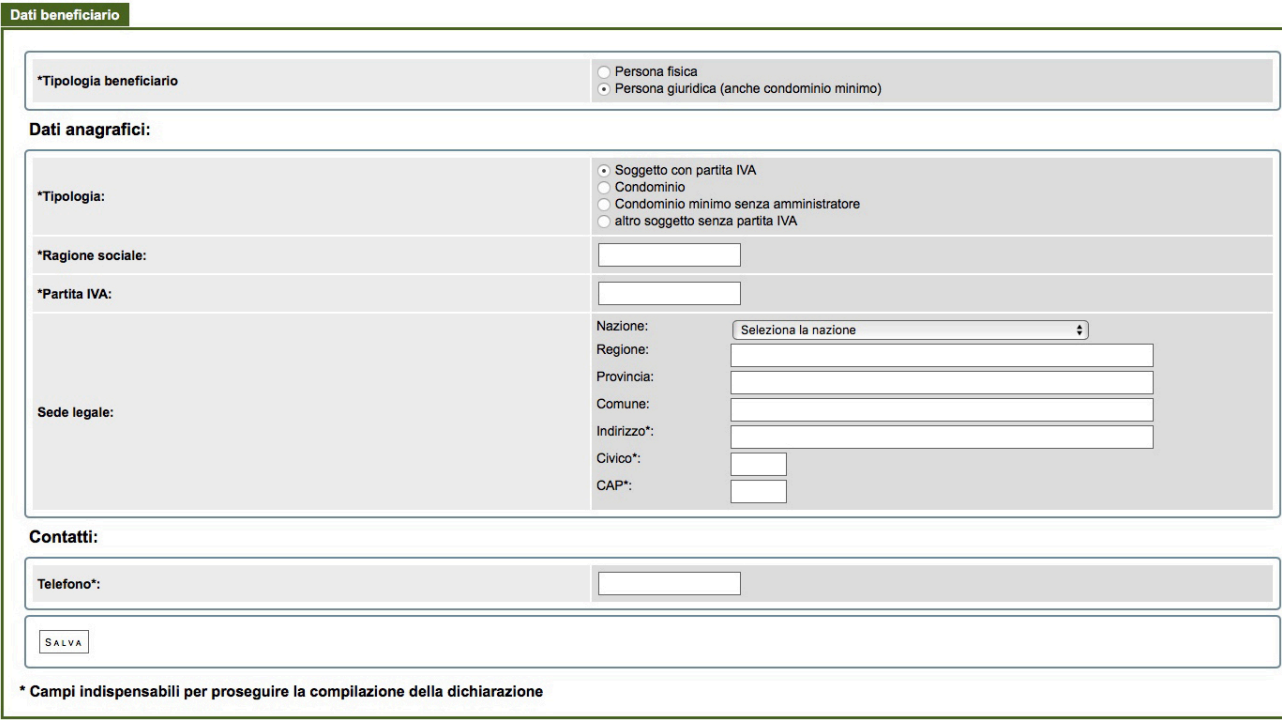

Figura 5: "Dati beneficiario" - "Persona giuridica (anche condominio minimo)"

#### **FASE 2: Dati dell'immobile**

Sull'immobile interessato dagli interventi sono richiesti i seguenti dati:

#### • **Ubicazione e indirizzo dell'immobile oggetto d'intervento**

- o Regione, Provincia, Comune
- o Indirizzo, numero civico,
- $\circ$  Scala, interno (se pertinenti)
- o CAP

#### • **Dati catastali dell'immobile oggetto d'intervento**

- o Codice catastale del Comune
- o Foglio
- o Mappale/Particella
- $\circ$  Subalterno (se pertinente)

#### Sono obbligatori sia i campi relativi all'indirizzo sia quelli riguardanti i dati catastali.

**• Superficie utile** (dato obbligatorio)

Per "superficie utile" si intende la superficie netta calpestabile dell'immobile, escluse le pareti interne. Il computo include la superficie utile del vano scala soltanto se quest'ultimo è riscaldato; in tal caso la superficie del vano scala si considera una sola volta e non a ogni elevazione.

- **Titolo di possesso** (dato obbligatorio)
	- o Proprietario o comproprietario
	- o Detentore o co-detentore
	- $\circ$  Familiare convivente con il possessore o con il detentore
	- o Condominio
- Numero unità immobiliari che compongono l'intero edificio (dato obbligatorio) Si intende il numero delle unità immobiliari presenti nell'edificio che siano autonomamente individuate al Catasto.
- **Anno di costruzione**
- **Destinazione d'uso generale** Questo campo è già compilato ("Residenziale"), poiché le detrazioni fiscali per ristrutturazione edilizia sor destinate soltanto agli edifici residenziali.
- **Tipologia edilizia** (dato obbligatorio)
	- $\circ$  Edifici in linea e condominio oltre i tre piani fuori terra
	- $\circ$  Edificio a schiera e condominio fino a tre piani
	- $\circ$  Costruzione isolata (mono e plurifamiliare)
	- o Altro

#### **FASE 3: Dati dell'intervento**

Occorre compilare tutti i campi riportati in Figura 6 e cliccare su "Prosegui" in basso a sinistra.

#### Seleziona l'intervento

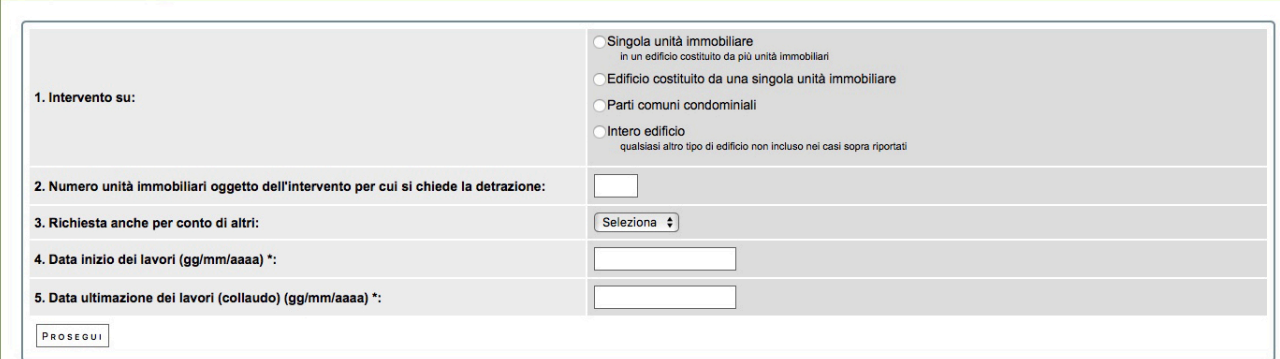

**Figura 6: "Seleziona l'intervento"**

La scheda descrittiva degli interventi (Figura 7) è costituita da un unico modello, predisposto per contenere i dati di tutti i lavori per i quali vige l'obbligo di comunicazione all'ENEA. L'utente compilerà soltanto le parti di suo interesse, cliccando sulla voce relativa all'intervento di cui trasmettere i dati all'ENEA.

La sezione relativa ai "Dati Generali" contiene il riepilogo delle informazioni inserite nelle fasi precedenti (dati anagrafici del beneficiario e dati dell'immobile oggetto d'intervento).

A fini statistici, per la completa caratterizzazione dell'intervento è auspicabile la compilazione di tutti i campi. Quelli comunque obbligatori sono evidenziati nelle figure che seguono, adoperando il giallo per i campi a *input* libero, il verde per quelli con *menu* a tendina.

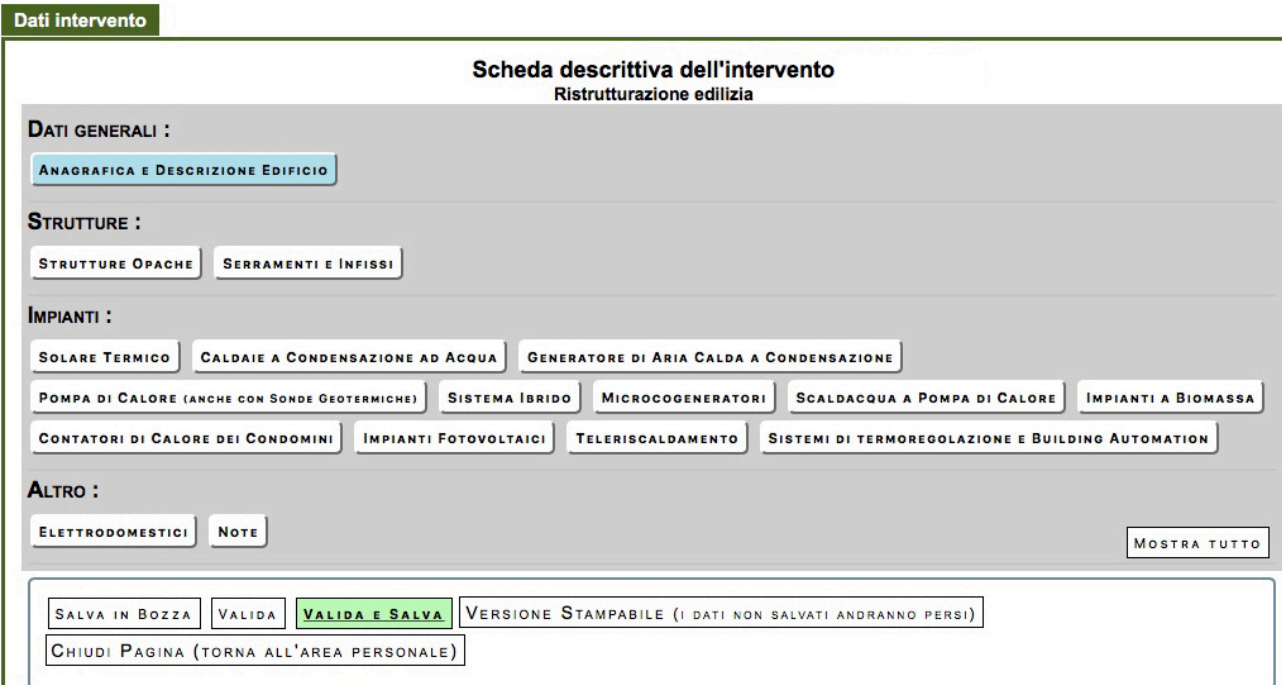

Figura 7: Scheda descrittiva nella sezione "Dati intervento"

#### **3.1** Interventi di coibentazione delle strutture edilizie (pulsante "Strutture opache")

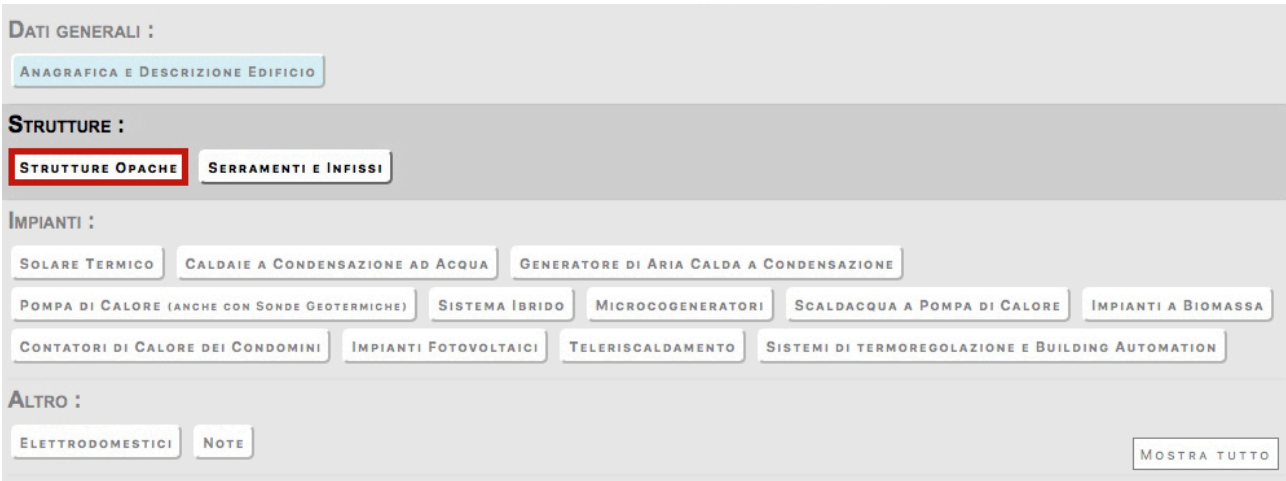

**Figura 8: Interventi su strutture opache** 

• *Riduzione della trasmittanza termica delle pareti verticali che delimitano gli ambienti riscaldati dall'esterno, dai vani freddi (ovvero non riscaldati) e dalterreno*

**PV Pareti verticali:** 

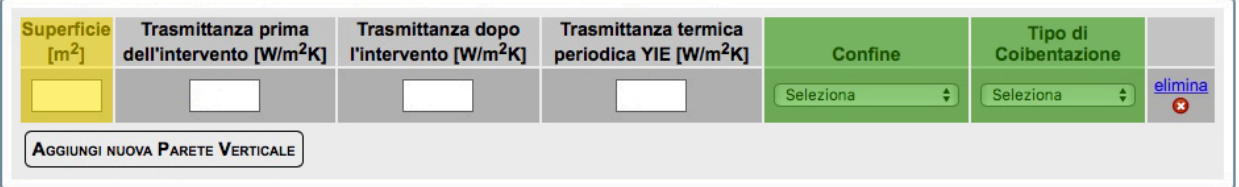

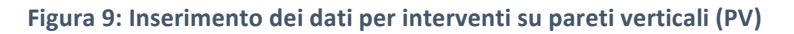

Nel caso di interventi su **pareti verticali**, si compilano tante righe quante sono le pareti verticali oggetto d'intervento. Per aggiungere una riga si adopera il pulsante "Aggiungi nuova Parete Verticale". Per ogni parete sono richiesti i seguenti dati:

- superficie  $(m^2)$
- trasmittanza termica prima dell'intervento (W/m<sup>2</sup>K)
- trasmittanza dopo dell'intervento (W/m<sup>2</sup>K)
- trasmittanza termica periodica YIE (W/m<sup>2</sup>K)
- confine, per il quale scegliere da *menu* a tendina fra
	- ☐ verso esterno ☐ terreno ☐ zona non riscaldata
- tipo di coibentazione, per il quale scegliere da *menu* a tendina fra
	- ☐ esterna ☐ interna ☐ parete ventilata ☐ diffusa

• *Riduzione della trasmittanza termica delle strutture opache orizzontali e inclinate (coperture) che delimitano gli ambienti riscaldati dall'esterno e dai vani freddi (ovvero non riscaldati)*

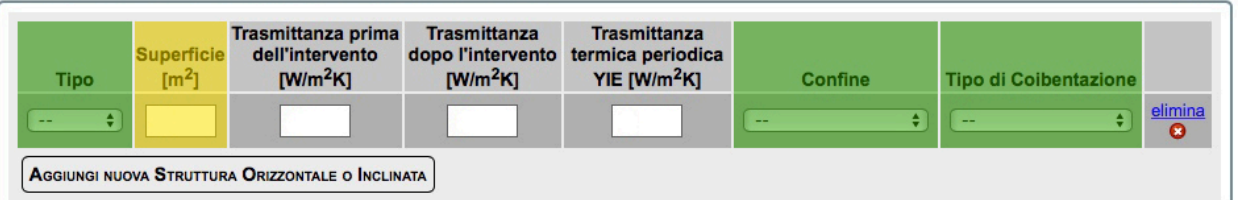

PO. Strutture orizzontali o inclinate (Coperture):

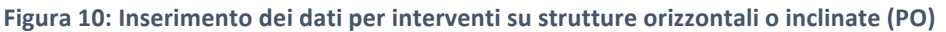

Nel caso di interventi su **strutture orizzontali o inclinate,** si compilano tante righe quanti sono i componenti tecnici oggetto d'intervento. Per aggiungere una riga si adopera il pulsante "Aggiungi nuova Struttura Orizzontale o Inclinata". Sono richiesti i seguenti dati:

- tipo, per il quale scegliere da menu a tendina fra
	- ☐ piana ☐ a falda
- superficie  $(m^2)$ ;
- trasmittanza prima dell'intervento (W/m<sup>2</sup>K)
- trasmittanza dopo dell'intervento (W/m<sup>2</sup>K)
- trasmittanza termica periodica YIE (W/m<sup>2</sup>K)
- confine, per il quale scegliere da *menu* a tendina fra □ verso esterno □ zona non riscaldata
- tipo di coibentazione, per il quale scegliere da *menu* a tendina fra ☐ esterno ☐ interno ☐ copertura ventilata
- *Riduzione della trasmittanza termica dei pavimenti che delimitano gli ambienti riscaldati dall'esterno, dai vani freddi e dal terreno*

**PS. Pavimenti:** 

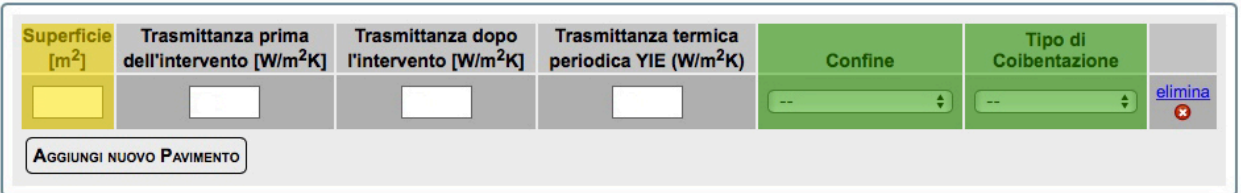

**Figura 11: Inserimento dei dati per interventi su "pavimenti" (PS)** 

Si compilano tante righe quanti sono i "pavimenti" oggetto di intervento. Per aggiungere una riga si adopera il pulsante "Aggiungi nuovo Pavimento". Sono richiesti i seguenti dati:

- superficie  $(m^2)$
- trasmittanza prima dell'intervento (W/m<sup>2</sup>K)
- trasmittanza dopo dell'intervento (W/m<sup>2</sup>K)
- trasmittanza termica periodica YIE (W/m<sup>2</sup>K)
- confine, per il quale scegliere da *menu* a tendina fra
	- ☐ verso esterno ☐ terreno ☐ zona non riscaldata
- tipo di coibentazione, per il quale scegliere da *menu* a tendina fra
	- ☐ esterna ☐ interna/terreno

#### **3.2** Riduzione della trasmittanza termica dei serramenti comprensivi di infissi che delimitano gli ambienti riscaldati rispetto all'esterno e ai vani freddi (pulsante "Serramenti e infissi")

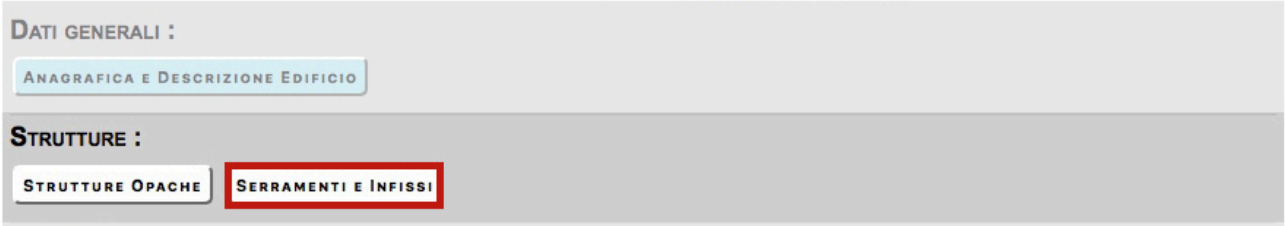

IN. Infissi:

| Tipologia di telaio esistente<br>prima dell'intervento | Tipologia di vetro /<br><b>Pannello</b><br>riempimento<br>esistente prima<br>dell'intervento | <b>Trasmittanza</b><br>infisso<br>$IW/m2$ .K1 | <b>Superficie</b><br>complessiva<br>di telaio e<br>del vecchio vetro oggetto<br>dell'intervento<br>$\rm [m^2]$ | Tipologia di telaio dopo<br><b>l'intervento</b> | Tipologia di vetro /<br><b>Pannello</b><br>riempimento dopo<br><b>l'intervento</b> | <b>Trasmittanza</b><br>del nuovo<br>infisso<br>[ $W/m^2K$ ] | <b>Confine</b> |                      |
|--------------------------------------------------------|----------------------------------------------------------------------------------------------|-----------------------------------------------|----------------------------------------------------------------------------------------------------|-------------------------------------------------|------------------------------------------------------------------------------------|-------------------------------------------------------------|----------------|----------------------|
| Seleziona                                              | Seleziona                                                                                    |                                               |                                                                                                    | Seleziona                                       | Seleziona                                                                          |                                                             | --             | elimina<br>$\bullet$ |
| <b>AGGIUNGI NUOVO GRUPPO DI INFISSI</b>                |                                                                                              |                                               |                                                                                                    |                                                 |                                                                                    |                                                             |                |                      |

Figura 12: Inserimento dei dati su serramenti e infissi (IN)

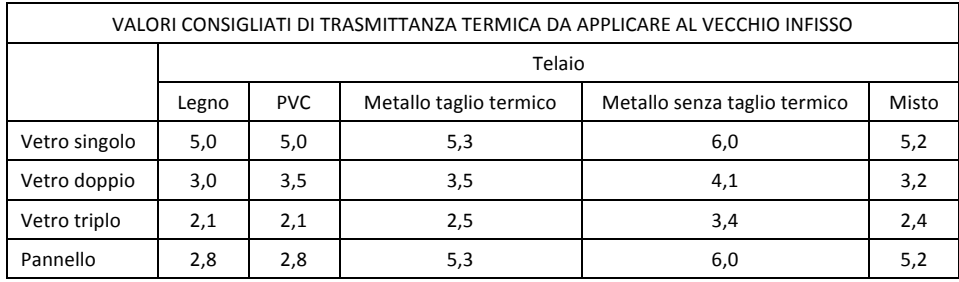

Il campo "Trasmittanza del vecchio infisso" si compila automaticamente in funzione delle voci selezionate nei campi "Tipologia di telaio esistente prima dell'intervento" e "Tipologia di vetro/pannello riempimento esistente prima dell'intervento".

Le voci fra le quali scegliere nei campi obbligatori con *menu* a tendina sono riportate in tabella 1.

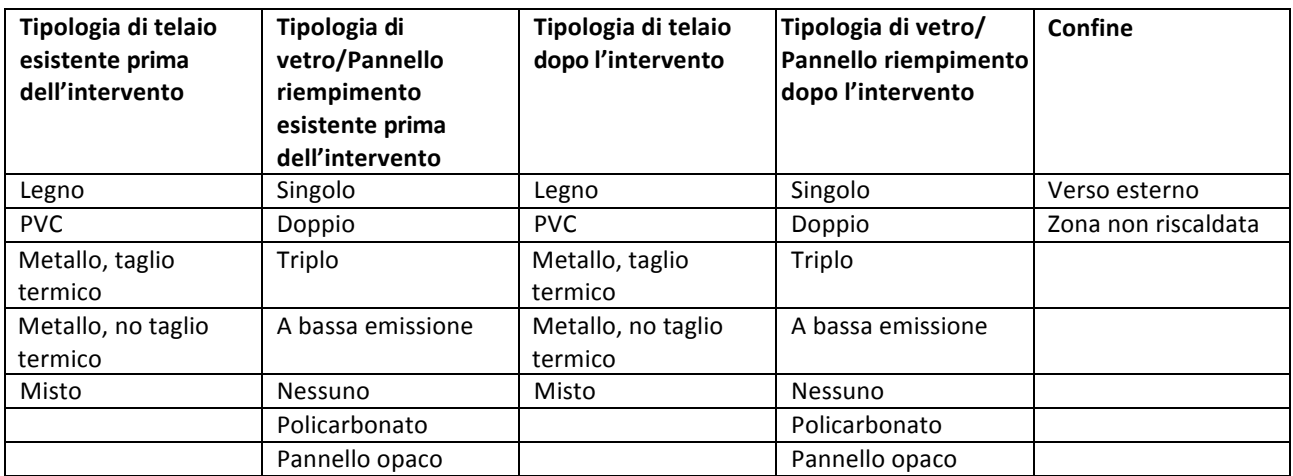

Tabella 1: Menu a tendina per la tipologia di infissi (telaio e vetro)

#### **3.3 Impianti**

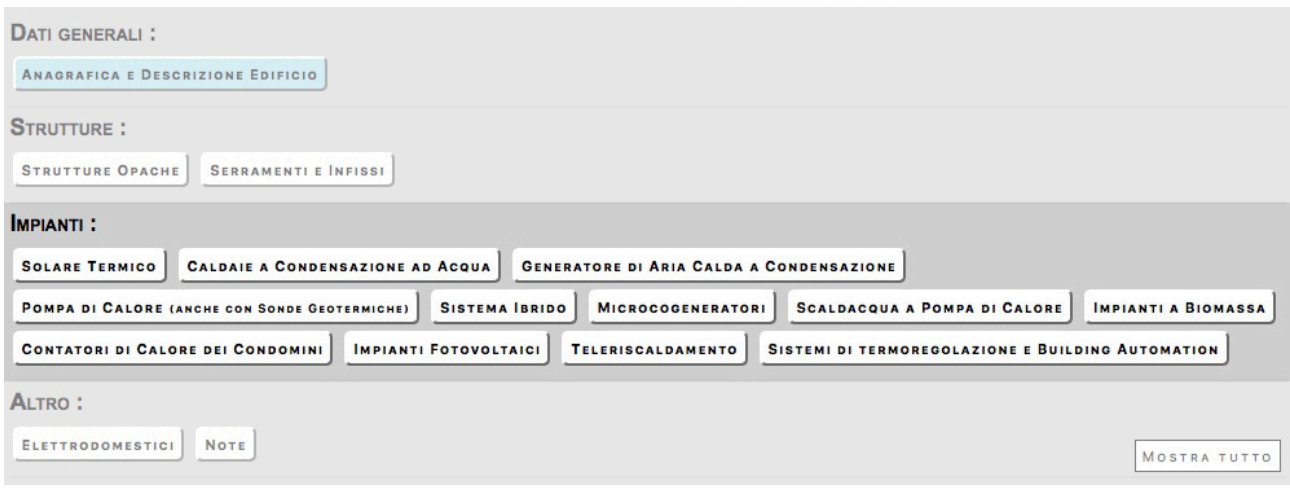

Figura 13: Sezione degli "impianti" nella scheda descrittiva

• *Solare termico per produzione di acqua calda sanitaria e/o riscaldamento degli ambienti* **ST. Solare Termico:** 

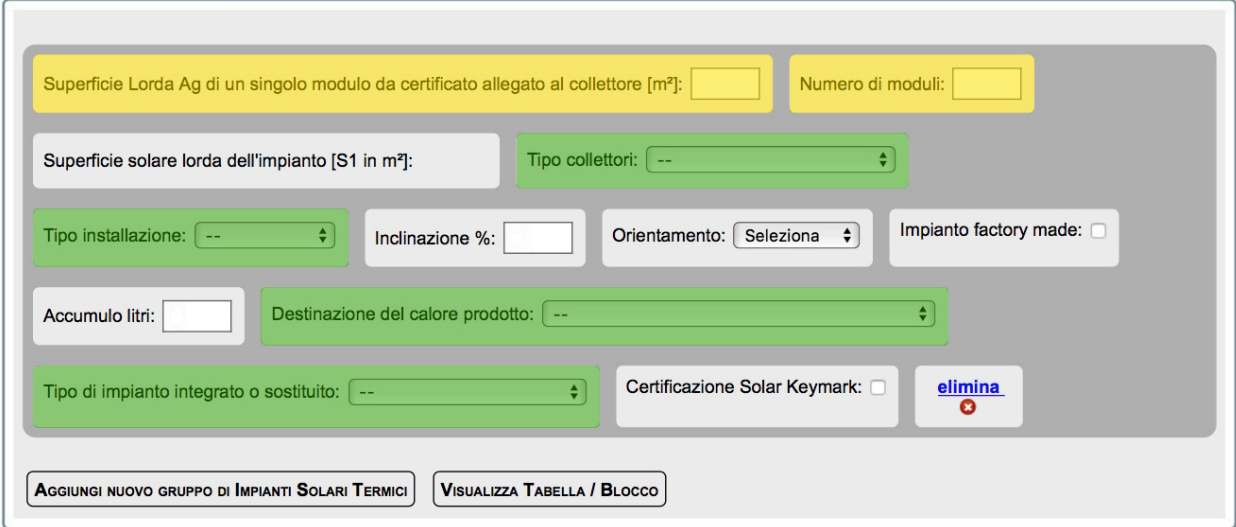

#### Figura 14: Inserimento dei dati sul solare termico (ST)

I campi evidenziati in verde si compilano attraverso *menu* a tendina con i dati riportati in tabella 2.

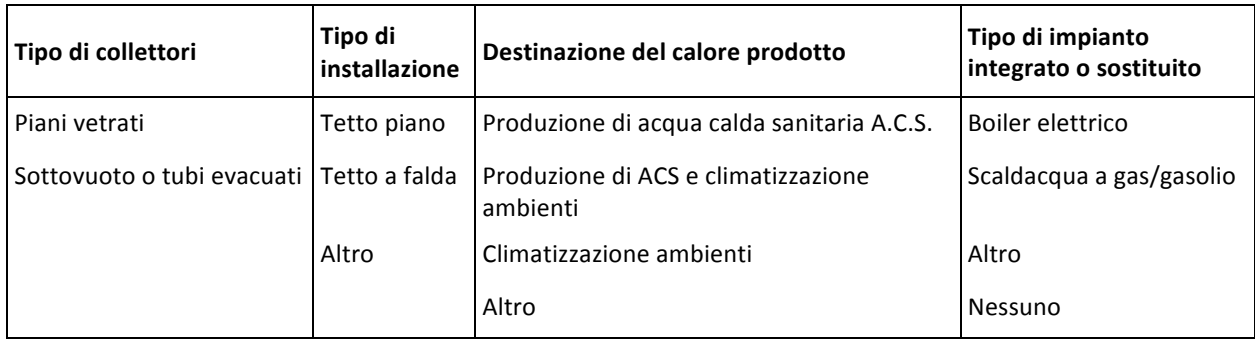

Tabella 2: Menu a tendina per i collettori solari termici

Per "impianto **factory made"** si intende un impianto preassemblato in fabbrica a circolazione naturale.

• *Caldaie a condensazione per il riscaldamento degli ambienti (con o senza produzione di*  acqua calda sanitaria) o per la sola produzione di acqua calda per una pluralità di utenze ed *eventuale adeguamento dell'impianto*

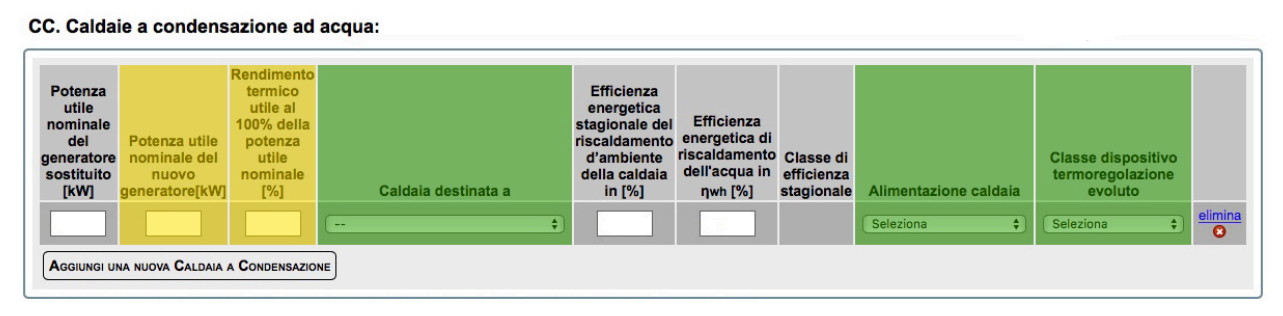

Figura 15: Inserimento dei dati sulle caldaie a condensazione (CC)

La potenza nominale e il rendimento termico utile si riferiscono alle condizioni 80/60 °C (temperatura di mandata 80 °C, temperatura di ritorno 60 °C).

I campi "Caldaia destinata a", "Alimentazione caldaia" e "Classe dispositivo termoregolazione evoluto" si compilano attraverso *menu* a tendina con le voci riportate in tabella 3.

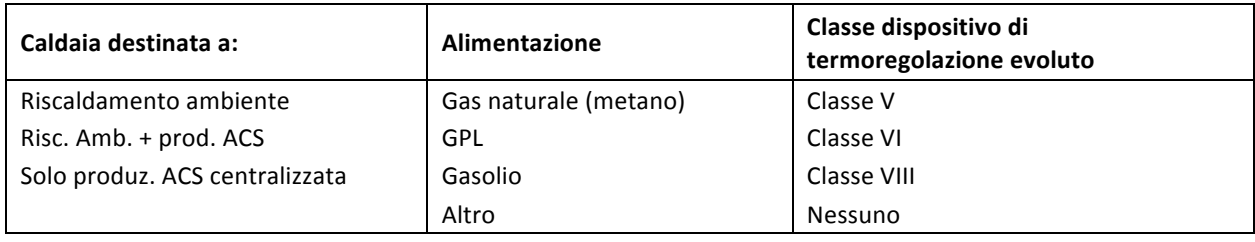

Tabella 3: Menu a tendina per le caldaie a condensazione

La classe del dispositivo di termoregolazione è riportata nelle caratteristiche dichiarate dal produttore.

#### • *Generatori di calore ad aria a condensazione ed eventuale adeguamento dell'impianto*

#### GA. Generatori di aria calda a condensazione:

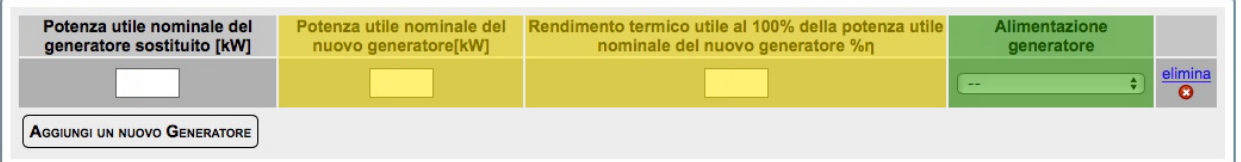

Figura 16: Inserimento dei dati sui generatori di aria calda (GA)

Il campo "Alimentazione generatore" si compila attraverso *menu* a tendina con le voci riportate in tabella 4.

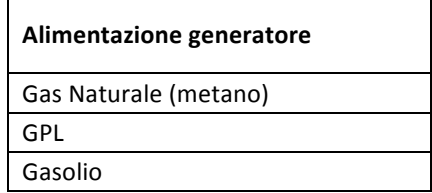

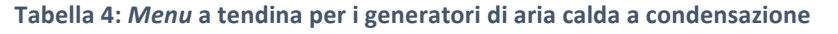

#### Pompe di calore per climatizzazione degli ambienti ed eventuale adeguamento dell'impianto

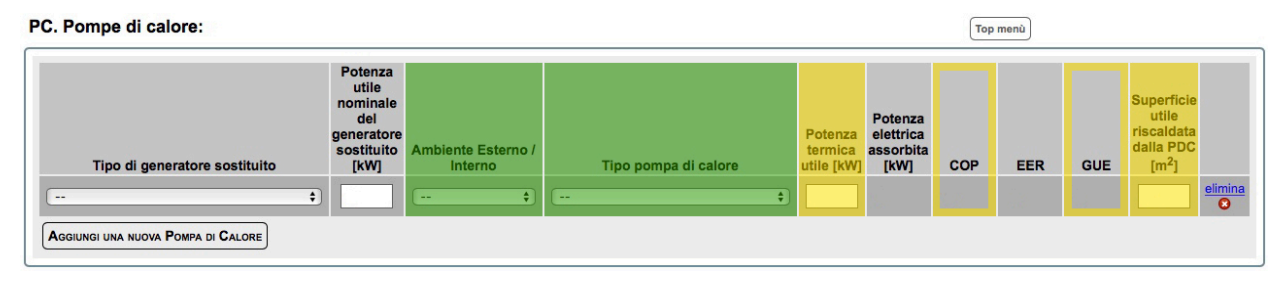

Figura 17: Inserimento dei dati sulle pompe di calore (PC)

Le prime due colonne della Figura 17 si riferiscono al generatore sostituito. Le colonne a partire da "Ambiente Esterno/Interno" fino a" Superficie utile riscaldata dalla PDC" sono riferite al nuovo generatore di calore. In caso di "nuova installazione", si può selezionare "Nessuno" sotto "Tipo di generatore sostituito" e tralasciare il campo "Potenza utile nominale del generatore sostituito".

La necessità di compilare i campi "COP" e "GUE" dipende dal "tipo di pompa di calore".

I campi "Tipo di generatore sostituito", "Ambiente Esterno/Interno" e "Tipo di pompa di calore" si compilano attraverso *menu* a tendina, con le voci riportate nella tabella 5.

| Tipo di generatore sostituito              | Ambiente<br>Esterno/Interno | Tipo di pompa di calore              |
|--------------------------------------------|-----------------------------|--------------------------------------|
| Caldaia standard                           | Aria/Aria                   | Con compressore elettrico            |
| Caldaia a bassa temperatura                | Aria/Acqua                  | Con motore endotermico (o a scoppio) |
| Caldaia a condensazione a gas              | Salamoia/Aria               | Ad assorbimento                      |
| Caldaia a condensazione a gasolio          | Salamoia/Acqua              |                                      |
| Pompa di calore anche con sonda geotermica | Acqua/Aria                  |                                      |
| Generatore di aria calda                   | Acqua/Acqua                 |                                      |
| Teleriscaldamento                          |                             |                                      |
| Impianto a biomassa                        |                             |                                      |
| Altro                                      |                             |                                      |
| Nessuno                                    |                             |                                      |

Tabella 5: Menu a tendina per le pompe di calore

La potenza termica utile e il COP sono riferiti alle condizioni riportate in tabella 6.

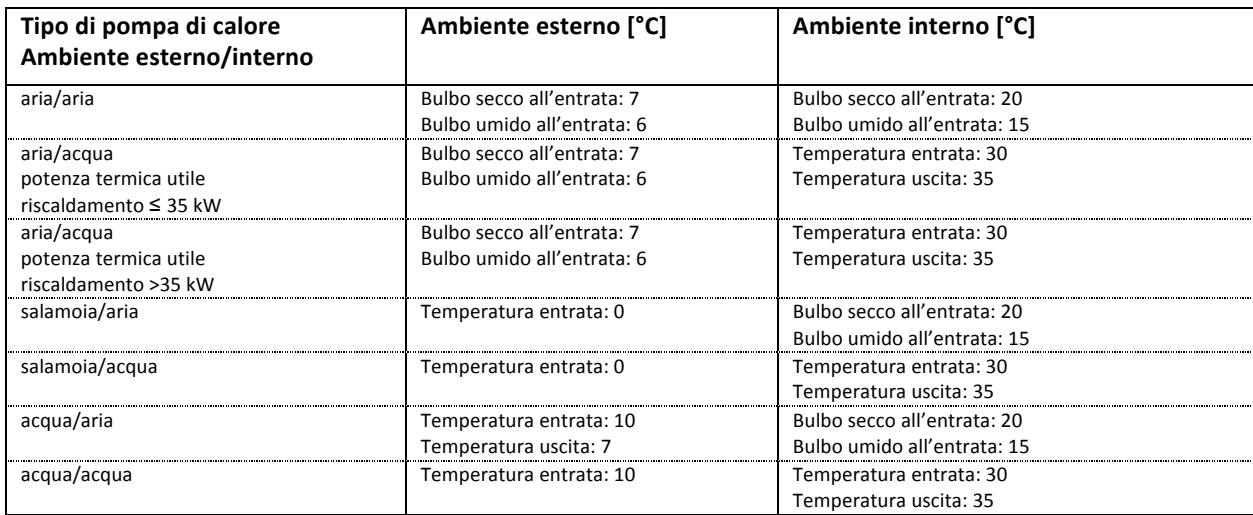

Tabella 6: Caratteristiche delle pompe di calore

*Sistemi ibridi (caldaia a condensazione e pompa di calore) ed eventuale adeguamento dell'impianto*

SI. Sistemi ibridi (Caldaia a condensazione e pompa di calore):

| Potenza utile<br>nominale del<br>generatore<br>sostituito<br>[kW] | Potenza nominale<br>della caldaja a<br>condensazione<br>del sistema ibrido<br>[KW] | <b>Rendimento</b><br>termico utile<br>della caldaja al<br>100% della<br>potenza utile<br>nominale | <b>Efficienza</b><br>energetica<br>stagionale del<br>riscaldamento<br>d'ambiente della<br>caldaia [%ns] | <b>Potenza</b><br>utile<br>nominale<br>della Pompa<br>di Calore<br>[kW] | Alimentazione della<br>caldaia | <b>PEA [kW]</b> | <b>COP</b> | Classe di<br>efficienza<br>energetica<br>del<br>sistema<br>ibrido |                                    |
|-------------------------------------------------------------------|------------------------------------------------------------------------------------|---------------------------------------------------------------------------------------------------|----------------------------------------------------------------------------------------------------|-------------------------------------------------------------------------|--------------------------------|-----------------|------------|-------------------------------------------------------------------|------------------------------------|
|                                                                   |                                                                                    |                                                                                                   |                                                                                                    |                                                                         | ٠<br>--                        |                 |            | $\div$<br>$- -$                                                   | elimina<br>$\overline{\mathbf{o}}$ |
|                                                                   | AGGIUNGI UN NUOVO SISTEMA BRIDO                                                    |                                                                                                   |                                                                                                    |                                                                         |                                |                 |            |                                                                   |                                    |

**Figura 18: Inserimento dei dati sui sistemi Ibridi (SI)**

La potenza utile nominale della pompa di calore e il COP sono da riferirsi alle condizioni indicate nella Tabella 6. Per PEA si intende la potenza elettrica assorbita della pompa di calore in [kW].

Il campo "Alimentazione della caldaia" prevede le voci seguenti:

- ☐ Gas Naturale (metano) ☐ GPL ☐ Gasolio
- *Microcogeneratori (Pe<50 kWe)*

#### CO. Microcogeneratori:

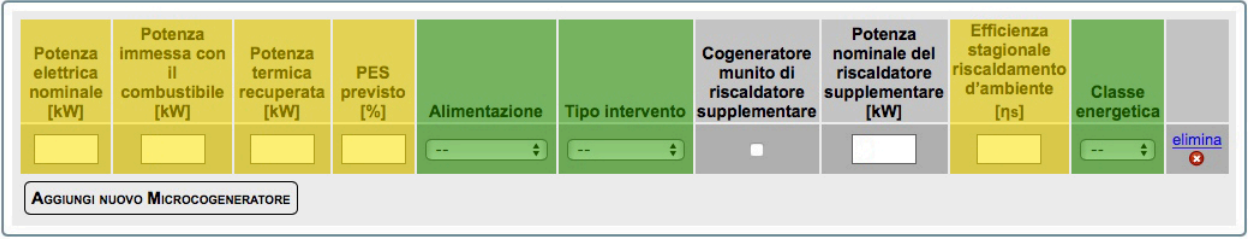

Figura 19: Inserimento dei dati sui microcogeneratori (CO)

Il campo "Alimentazione" prevede le voci seguenti:

☐ Gas Naturale (metano) ☐ GPL ☐ Gasolio

Il campo "Tipo intervento" prevede le voci seguenti:

☐ Nuova unità ☐ Rifacimento

Il campo "Classe energetica" prevede le voci seguenti:

☐ B ☐ A ☐ A+ ☐ A++ ☐ A+++

• *Scaldacqua a pompa di calore*

SA. Scaldacqua a pompa di calore:

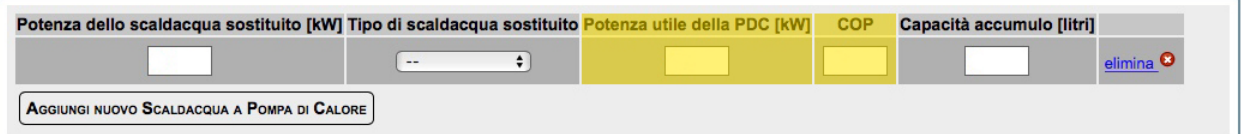

#### Figura 20: Inserimento dei dati sugli scaldacqua a pompa di calore (SA)

Come "tipo di scaldacqua sostituito" può scegliersi una delle seguenti voci: "boiler elettrico", "gas/gasolio", "altro", "nessuno".

#### • *Impianti a biomassa*

#### IB. Impianti a biomassa:

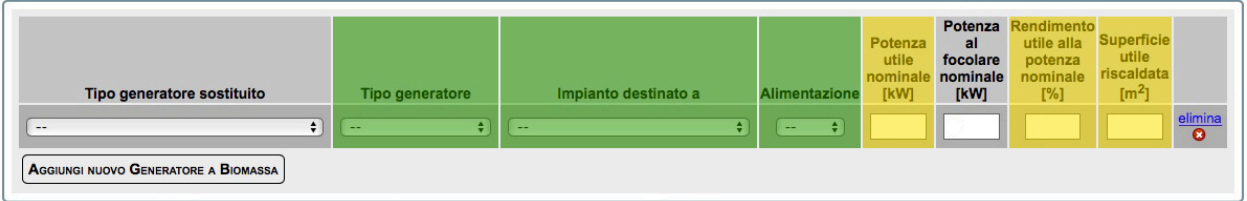

#### Figura 21: Inserimento dei dati sugli impianti a biomassa (IB)

In caso di nuova installazione, nel campo sul "Tipo di generatore sostituito" si seleziona "Nessuno".

I campi "Tipo generatore sostituito", "Tipo generatore", "Impianto destinato a" e "Alimentazione" si compilano attraverso *menu* a tendina, con le voci riportate in tabella 7.

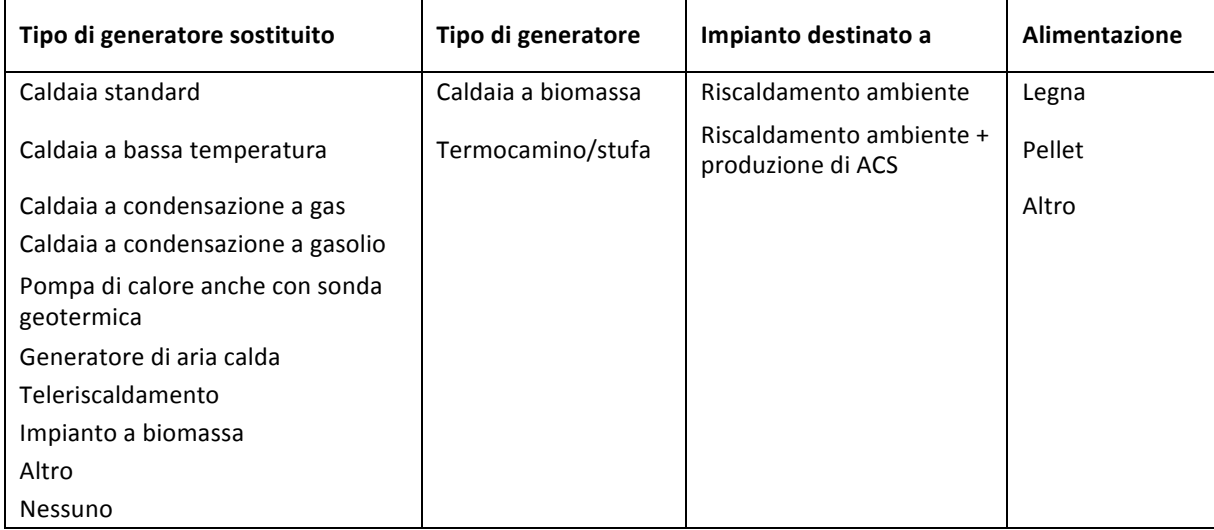

**Tabella 7:** *Menu* **a tendina per gli impianti a biomassa**

- *Sistemi di contabilizzazione del calore negli impianti condominiali centralizzati* Sono richiesti i seguenti dati:
	- $\circ$  potenza utile dell'impianto di riscaldamento centralizzato (in kW);
	- o numero di unità immobiliari servite;
	- o numero di contatori di calore;
	- o numero di ripartitori.

#### *Installazione di sistemi di termoregolazione e building automation*

Si chiede di specificare quale sia l'impianto o sistema oggetto d'intervento. Sono consentite scelte anche multiple fra le seguenti voci:

- o riscaldamento invernale;
- o condizionamento estivo;
- $\circ$  produzione di acqua calda sanitaria;
- $\circ$  contabilizzazione del calore dell'impianto di climatizzazione invernale;
- $\circ$  contabilizzazione del calore dell'impianto di climatizzazione estiva;
- $\circ$  sistema di controllo e/o regolazione a distanza.

Inoltre si chiede d'indicare la superficie utile degli ambienti controllati.

#### • *Impianti fotovoltaici e sistemi di accumulo*

Occorre specificare l'eventuale preesistenza di un impianto fotovoltaico e comunicare i dati del nuovo intervento, che può riguardare:

- a) l'installazione di nuova capacità di accumulo a servizio di un impianto esistente, senza ulteriore installazione di pannelli fotovoltaici;
- b) la nuova installazione di pannelli fotovoltaici, anche in ampliamento dell'impianto esistente;
- c) la nuova installazione di pannelli fotovoltaici, anche in ampliamento dell'impianto esistente, e la contemporanea installazione di capacità di accumulo.

Nel campo relativo alla "potenza di picco" non è possibile inserire un valore superiore a 20 kW.

Il campo "Impianto installato su" prevede le voci seguenti:

☐ Tetto piano ☐ Tetto a falda ☐ Facciata verticale ☐ A terra Il campo "Esposizione" prevede le voci seguenti:

```
☐ Nord ☐ Nord-est ☐ Est ☐ Sud-est ☐ Sud ☐ Sud-ovest ☐ Ovest ☐ Nord-Ovest
```
Non è possibile compilare i soli campi relativi alle capacità di accumulo (esistente e di nuova installazione) senza inserire i dati dell'impianto fotovoltaico.

#### FOE. Impianto Fotovoltaico Esistente Prima dell'intervento:

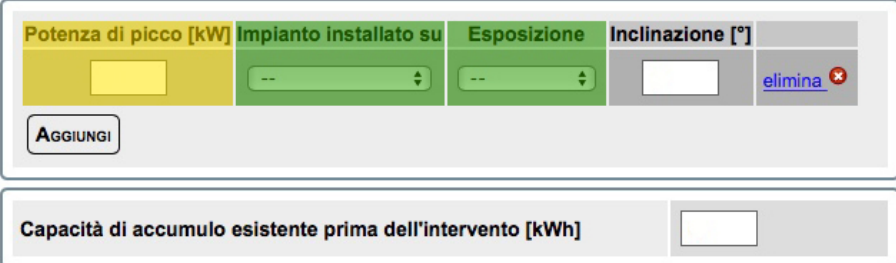

**Figura 22: Inserimento dei dati sugli impianti fotovoltaici esistenti primadell'intervento**

#### FO. Impianto Fotovoltaico - Nuova Installazione:

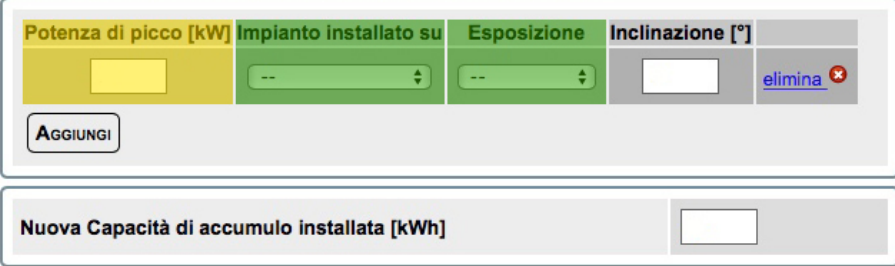

**Figura 23: Inserimento dei dati sugli impianti fotovoltaici di nuova installazione**

#### • *Teleriscaldamento*

#### TE. Teleriscaldamento:

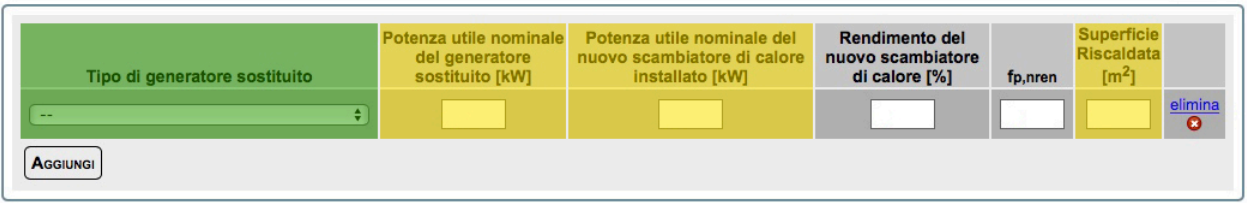

#### Figura 24: Inserimento dei dati sul teleriscaldamento (TE)

Il campo "Tipo di generatore sostituito" si compila con le voci riportate in tabella 8.

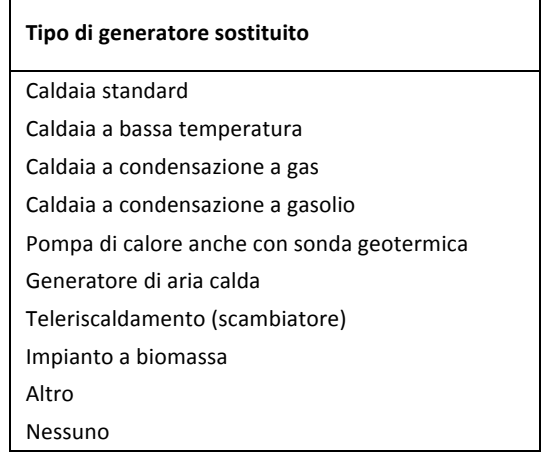

Tabella 8: Menu a tendina sul tipo di generatore sostituito per il teleriscaldamento

Il dato f<sub>p,nren</sub> - fattore di conversione in energia primaria del calore fornito - va richiesto al fornitore del servizio di teleriscaldamento. Il campo "Superficie riscaldata" si riferisce alla superficie riscaldata dallo scambiatore di calore.

#### **3.4 Grandi elettrodomestici destinati all'arredo dell'immobile oggetto di ristrutturazione**

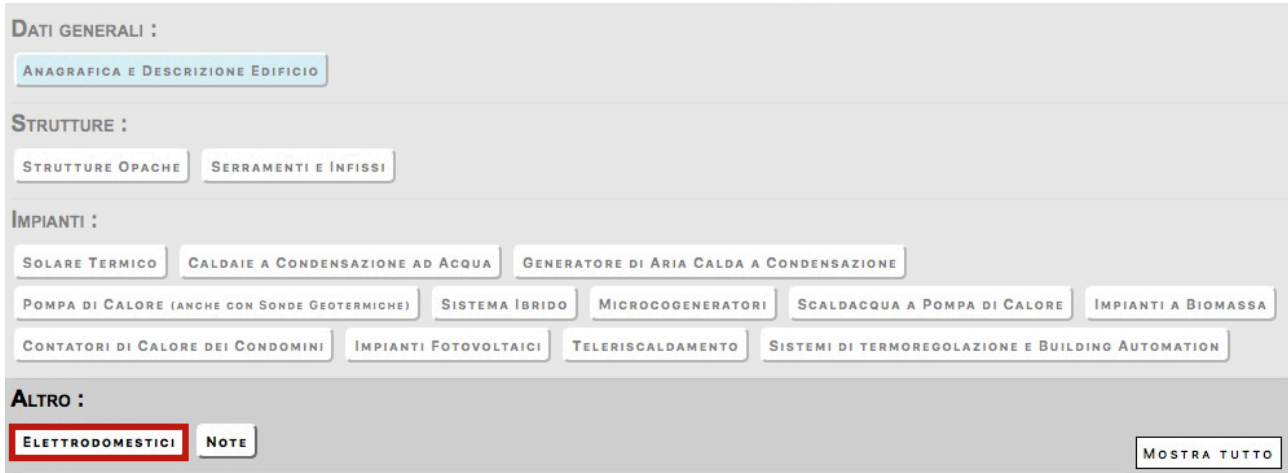

#### EL. Elettrodomestici:

solo se collegati ad un intervento di recupero del patrimonio edilizio iniziato a decorrere dal 1º gennaio 2018

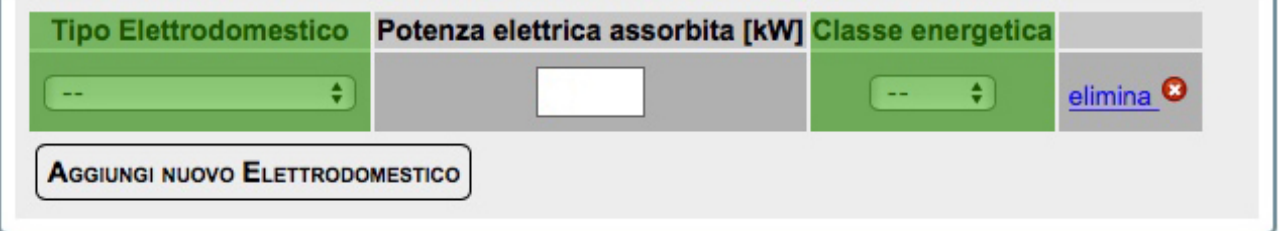

Figura 25: Inserimento dei dati sugli elettrodomestici (EL)

I campi "Tipo Elettrodomestico" e "Classe energetica" si compilano tramite *menu* a tendina, con le voci riportate in tabella 9.

| Elettrodomestico                                    | Classe energetica |
|-----------------------------------------------------|-------------------|
| Forno                                               | Da $A$ +++ ad $A$ |
| Frigorifero/Congelatore                             | Da $A++$ ad $A+$  |
| Lavastoviglie                                       | Da $A++$ ad $A+$  |
| Piano cottura elettrico (es. quelli a<br>induzione) |                   |
| Lavasciuga                                          | А                 |
| Lavatrice                                           | Da $A++$ ad $A+$  |
| Asciugatrice                                        | Da $A++$ ad $A+$  |

**Tabella 9:** *Menu* **a tendina per gli elettrodomestici**

La compilazione del campo relativo alla classe energetica non è prevista per i piani cottura elettrici ed è facoltativa per i forni.

Il valore della potenza elettrica assorbita dall'elettrodomestico è riportato, in genere, nella scheda tecnica del prodotto, nel libretto di istruzioni o sulla targhetta attaccata all'apparecchio. La compilazione del campo relativo alla potenza elettrica assorbita è facoltativa.

#### **FASE 4: Verifica, invio e stampa**

Dopo aver compilato la scheda descrittiva, occorre controllare tutti i dati inseriti (il sistema segnala il mancato inserimento dei dati obbligatori). A tal fine, si clicca su "Salva in bozza" e si valida la dichiarazione mediante "Valida e Salva" (Figura 26).

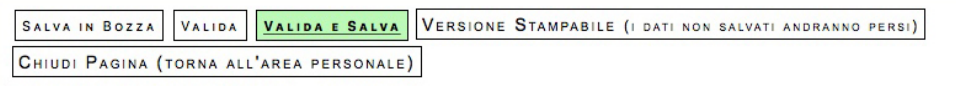

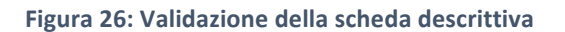

In seguito l'utente verifica i dati e, per trasmetterli, clicca prima sul pulsante "Invia dichiarazione" e poi su "Conferma la dichiarazione ed Invia" (Figura 27).

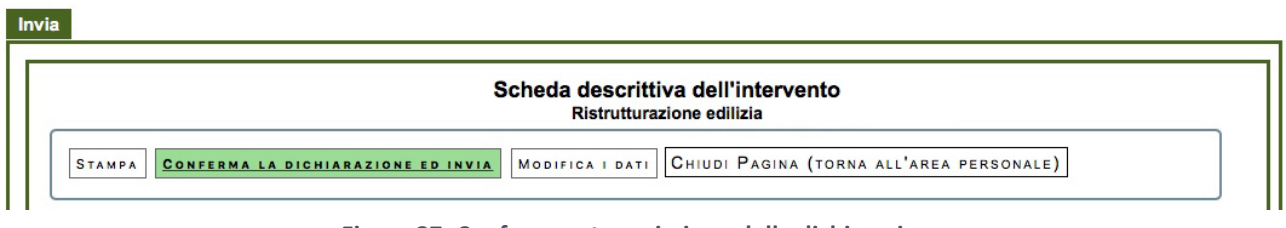

**Figura 27: Conferma e trasmissione della dichiarazione**

Si procede quindi all'invio della dichiarazione (Figura 28), così da ottenere il CPID (Codice Personale IDentificativo), che costituisce la conferma dell'avvenuta trasmissione dei dati ad ENEA.

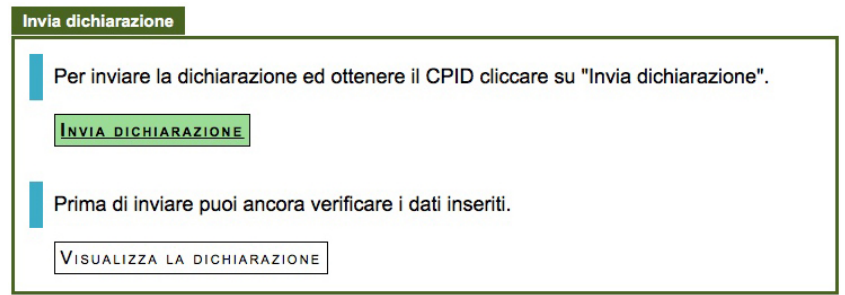

**Figura 28: Invio della dichiarazione**

L'invio della dichiarazione è comunicato all'utente per e-mail all'indirizzo di posta elettronica indicato in fase di registrazione. A video, a valle della trasmissione, compaiono il CPID e la data di completamento della scheda descrittiva.

L'avvenuta trasmissione è completata con la stampa del modulo (Figura 29), riportante la data di trasmissione e il codice identificativo dell'avvenuta trasmissione (CPID). L'utente può consultare e stampare la scheda trasmessa in qualsiasi momento, accedendo alla propria area personale.

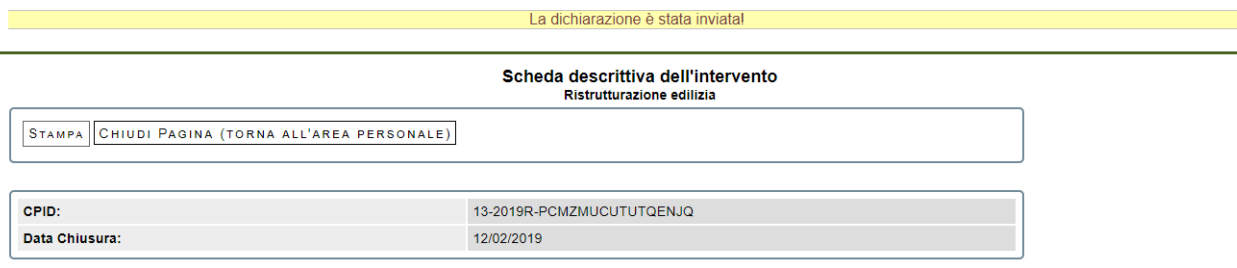

**Figura 29: Stampa della dichiarazione**

### **Elenco delle figure**

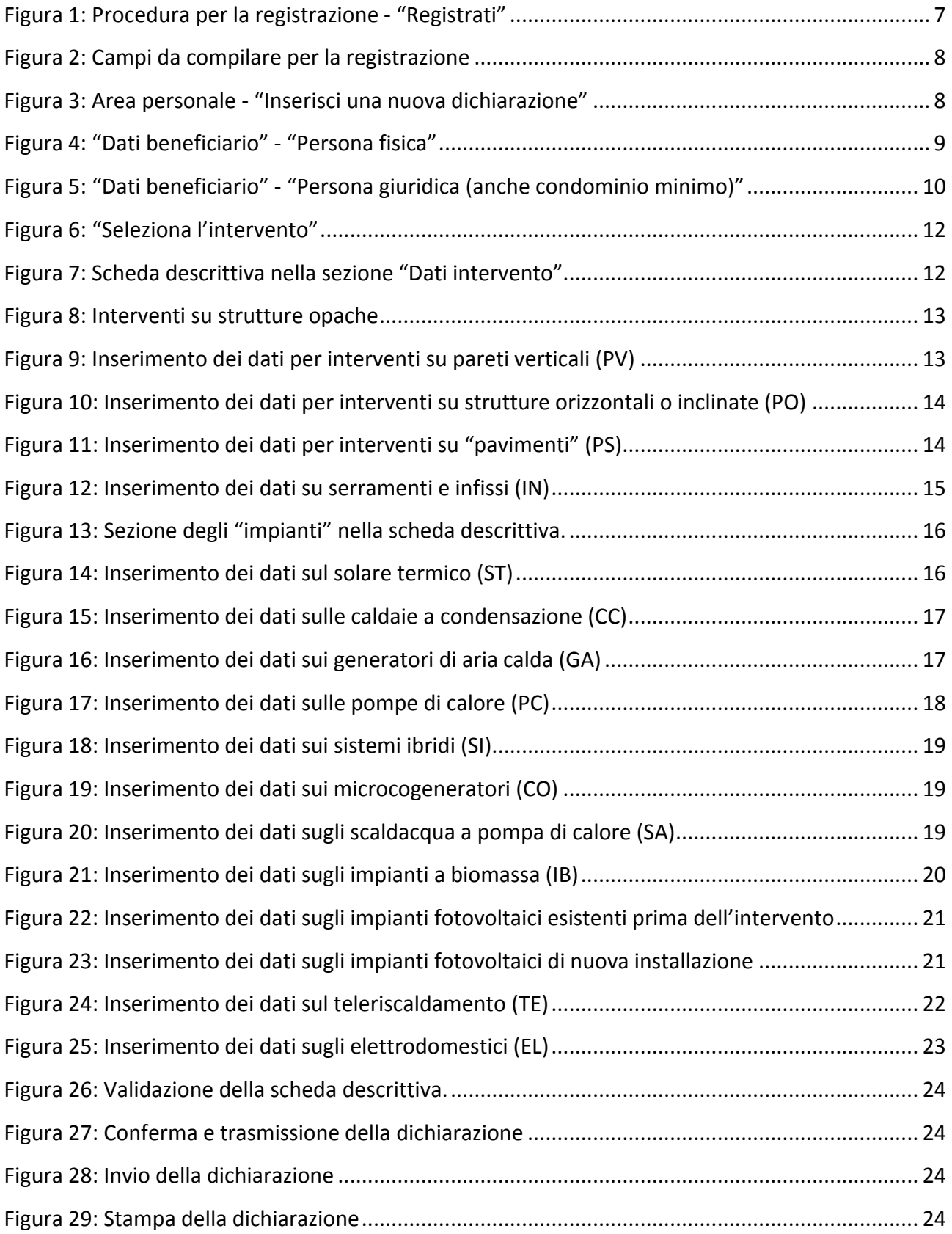

#### **Elenco delle tabelle**

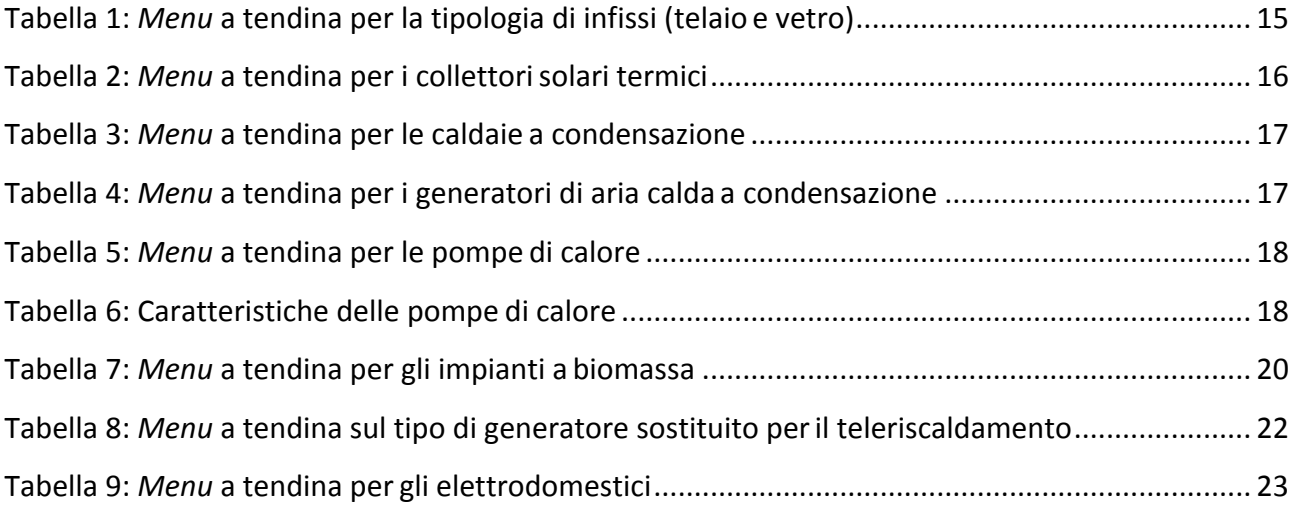